## **UNIVERSITY OF GHANA OFFICE OF RESEARCH, INNOVATION AND DEVELOPMENT (ORID)**

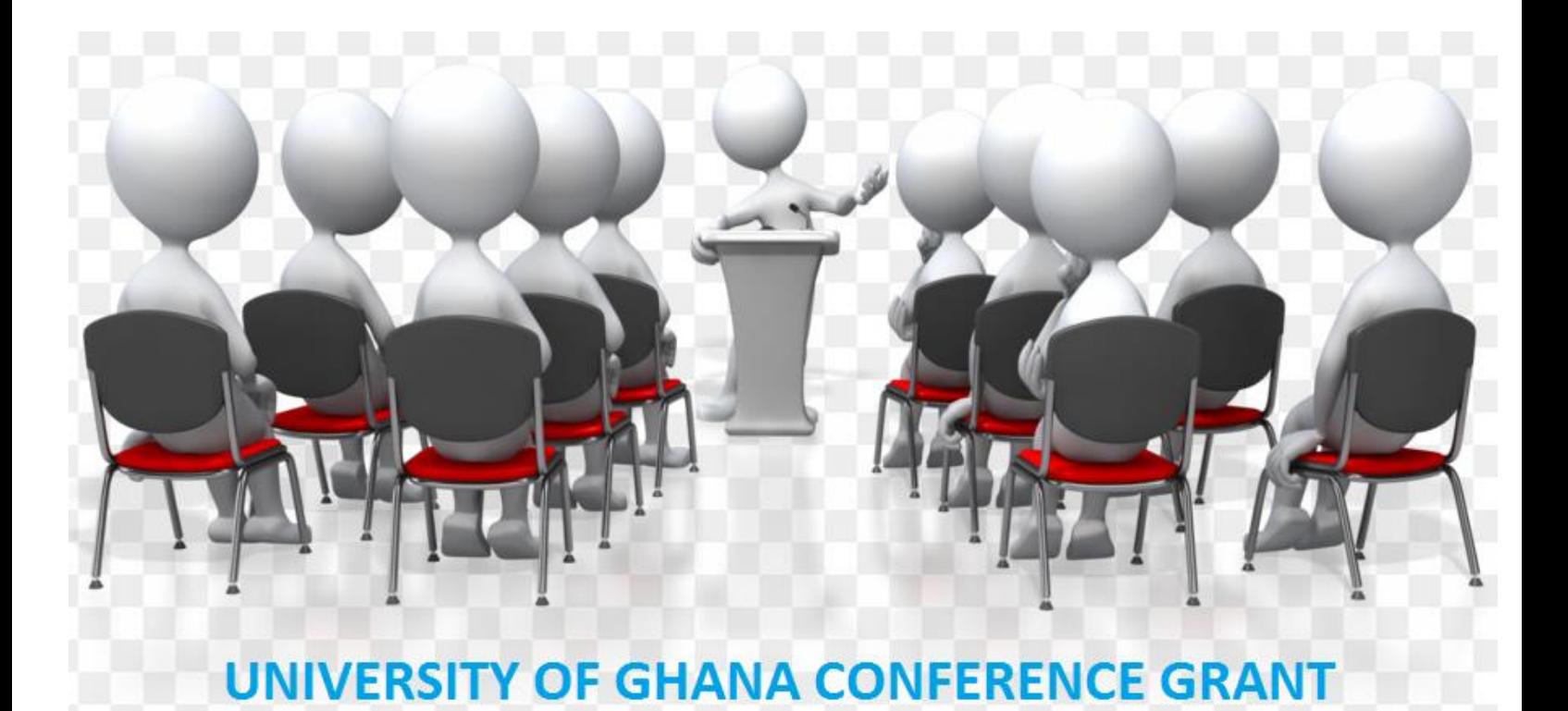

## **User Guide for Unit Heads**

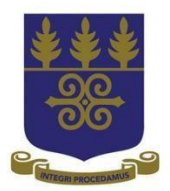

## **ENDORSEMENT GUIDE FOR DEANS AND HEADS OF DEPARTMENT**

## **Please follow the steps below to endorse the application for Conference Grants.**

## **Step 1: Login**

- i. Ente[r http://grant.ug.edu.gh/](http://grant.ug.edu.gh/) in your browser to launch the application system (see figure 1).
- ii. At the Login window, enter the first part of your UG email address (without the @ ug.edu.gh) as **Username** and the email password as **Password**
- iii. Click Login

### **Figure 1**

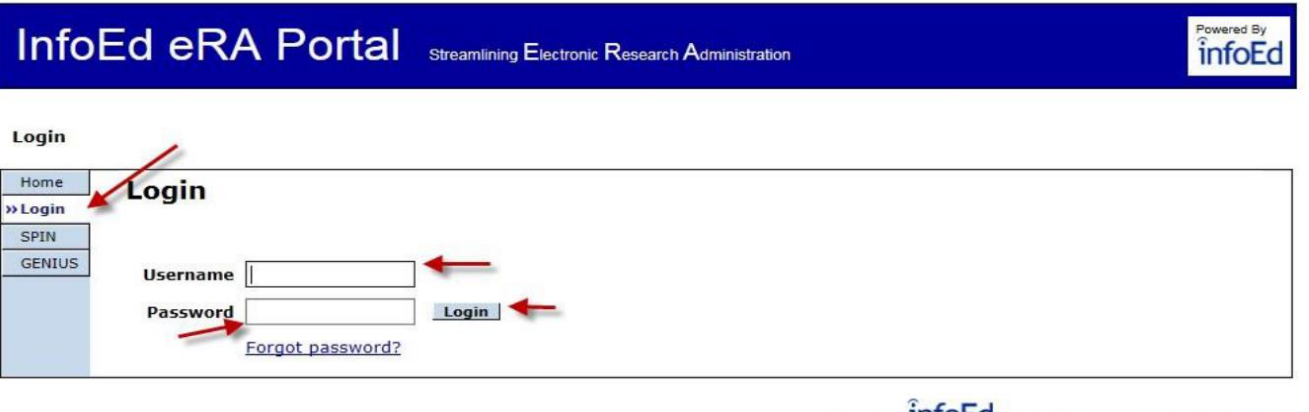

Powered By **INTOEC** Copyright @ 2015 InfoEd International, Inc.

## **Step 2: Accessing Messages Requiring your Attention**

When an application requires your attention, you will receive a message within the InfoEd system requesting for your input to enable the application to proceed to the next stage. There are two options of accessing the messages.

## **OPTION I**

- i. Click on **Open** under **My Action Items** at the bottom right corner of the screen (See Figure2 below)
- ii. Click the Open folder  $\mathbb{E}$  at the top left corner (on top of the applicant's name)

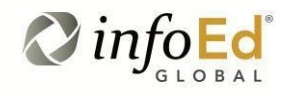

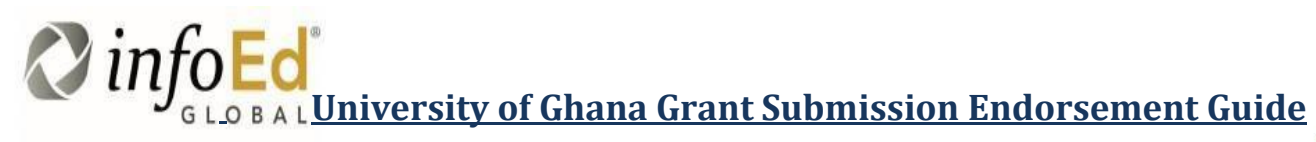

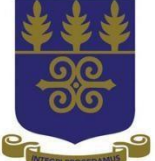

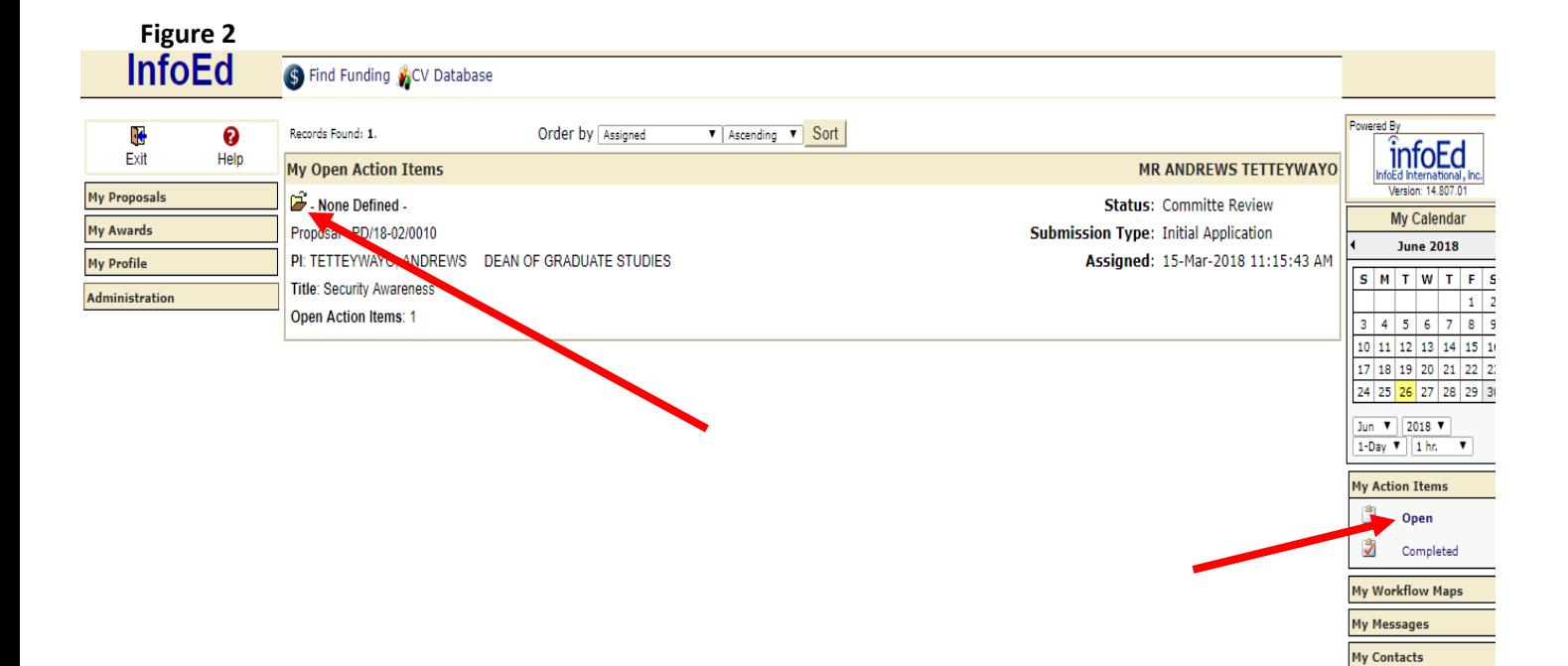

**Please ignore option II (a – c) and go to 3 (i) below if you are okay with option I (2 i - ii) above. OPTION II**

a. Select **My Messages** and click on **Inbox** at bottom right corner of your profile screen (see figure 3)

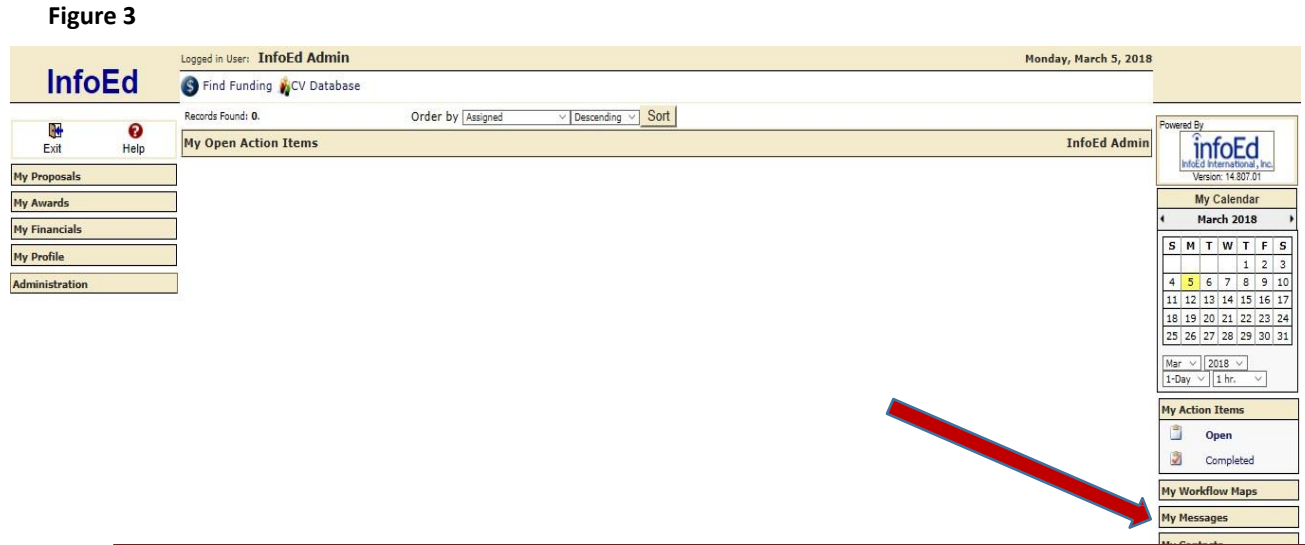

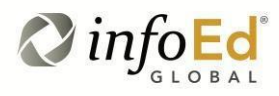

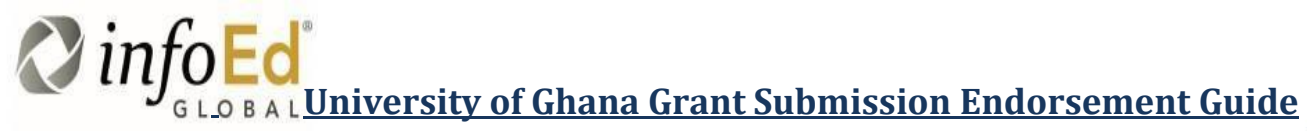

b. Select the mail requiring your approval by clicking on the yellow mail icon  $\blacksquare$  in your inbox (see figure 4)

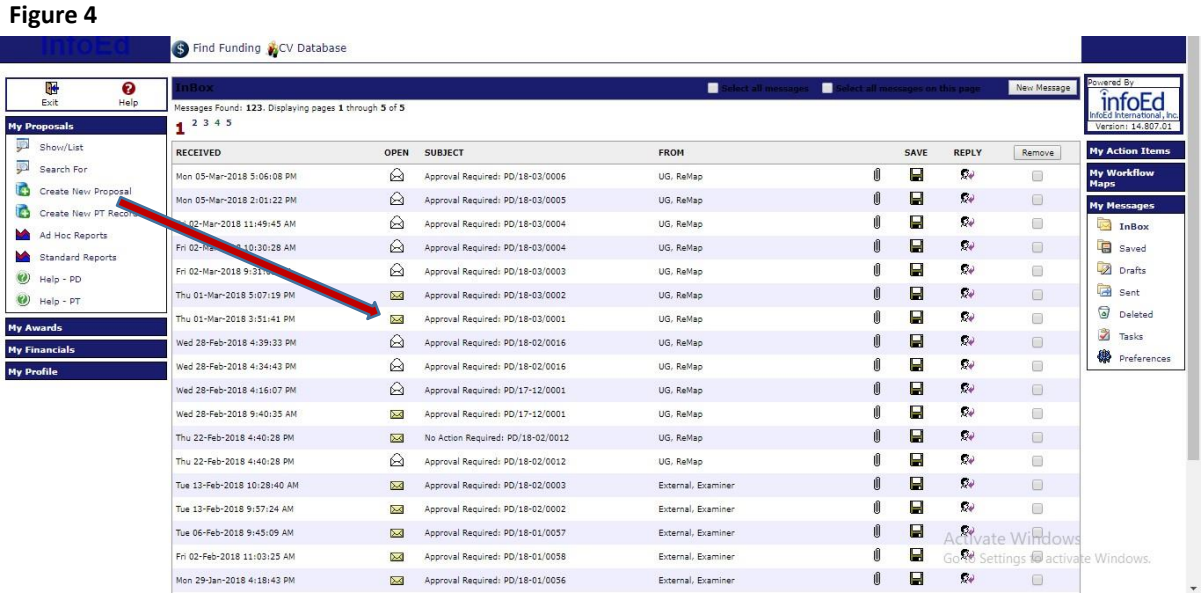

### c. Click on **Reviewer Dashboard**.

#### **Figure 5**<br> **Example 1** Reply All **Example 2** Forward Next Q Close X From: UG, ReMap Received: 05-Mar-2018 MRS. APPAH, AMMA AFUMWAA A.A. - PRO VC (RID) OFFICE  $To:$ cc: Subject: Approval Required: PD/18-03/0006 Good Day The following record REF: PD/18-03/0006has been submitted by Mr Duke yaw Danquah of UGCS ADM Please review the item via the Reviewer Dashboard accessible from here: Reviewer Dashboard Please note that this proposal is due TO THE SPONSOR by Any questions should be directed to the ORID Office. Thank you. Attachments: PD/18-03/0006  $\mathbb{Z}$ **Proposal**

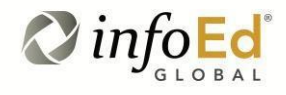

# **University of Ghana Grant Submission Endorsement Guide**

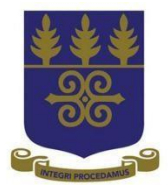

## **Step 3: Accessing the Application**

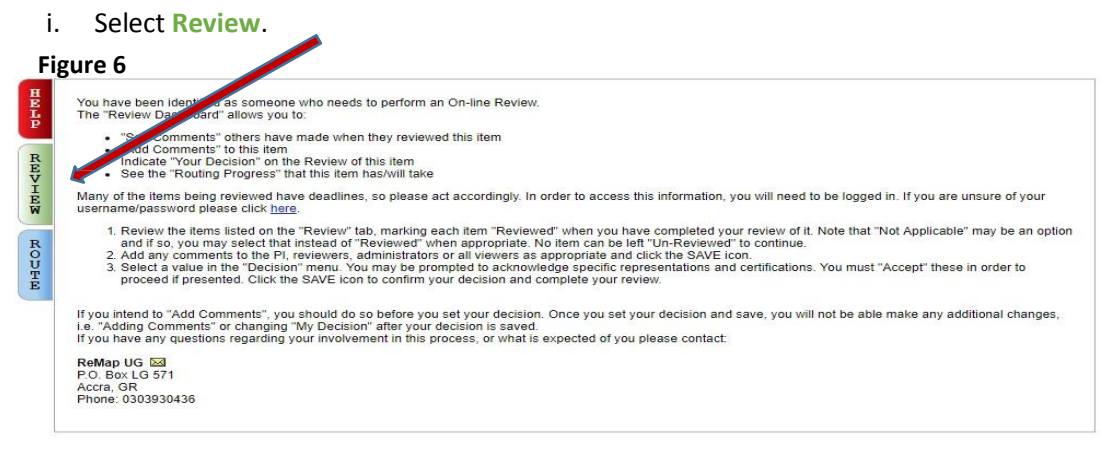

ii. Click on the PDF icon to see the Applicant's documents.

#### **Figure 7**

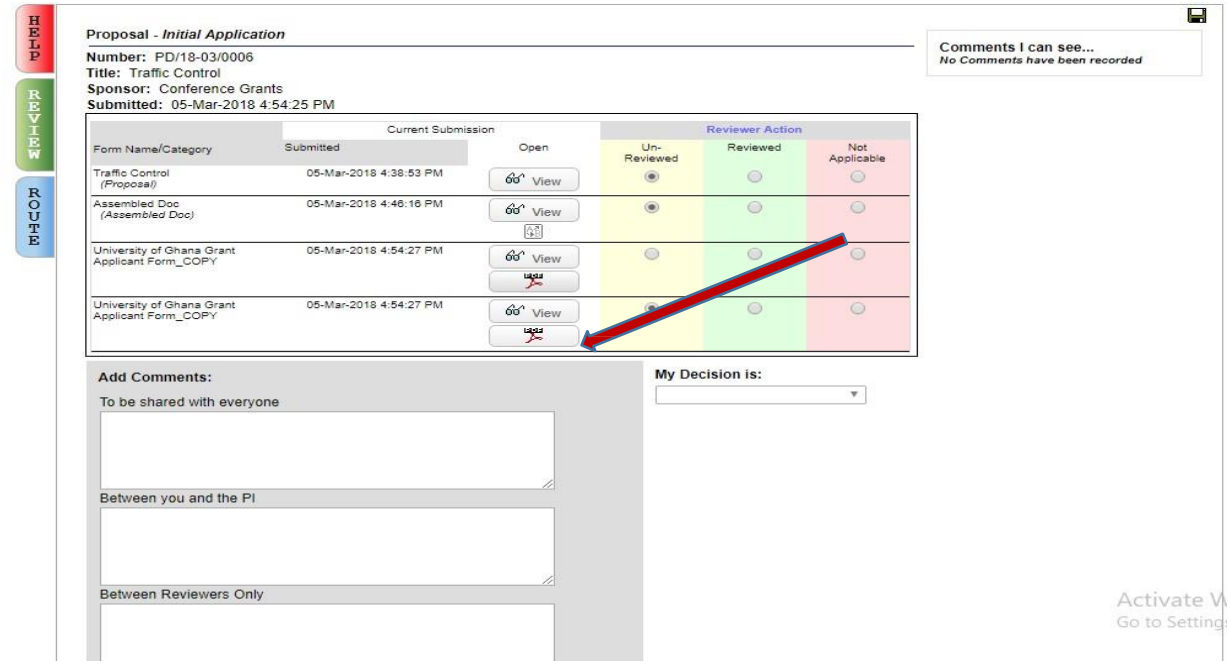

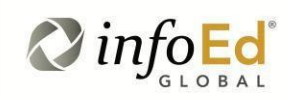

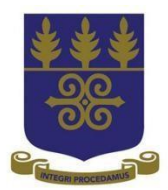

## **Step 4: Endorsement of Application**

To endorse/approve the application,

- i. Select the three Reviewed option as shown below
- ii. Click on **Save** icon at the top right corner of your screen to save (Figure 8)

#### **Figure 8**

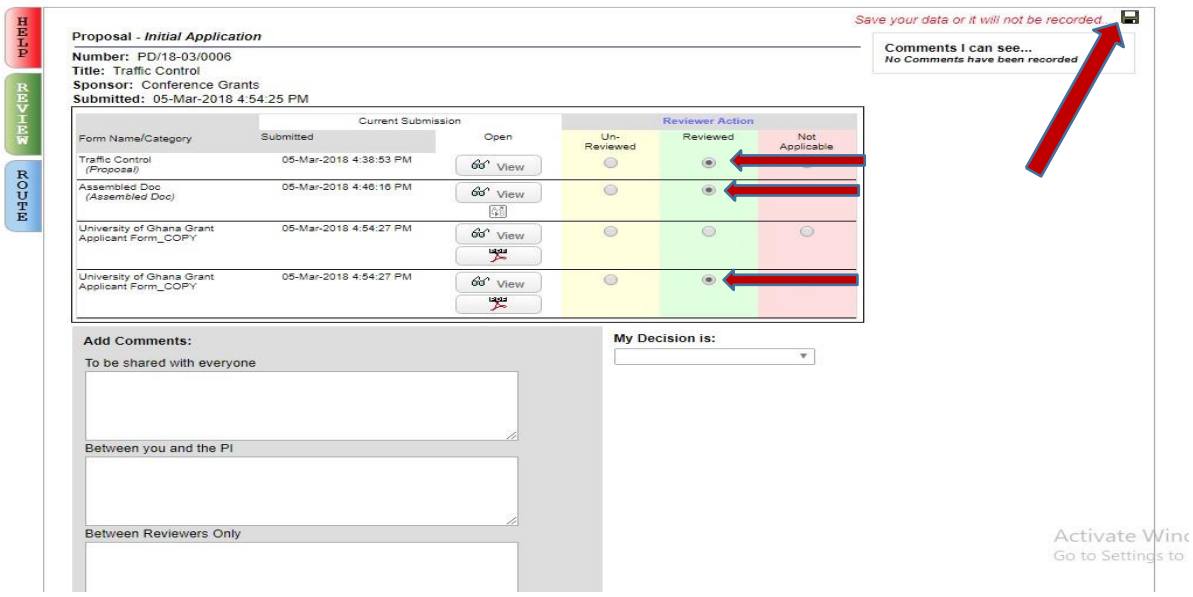

- iii. Click on **My Decision Is** drop down menu to select decision (see figure 9 below)
- iv. Select **Accepted for Submission** to endorse/approve the application
- v. To decline endorsement/approval, select **Returned for Changes** and add your comments at the comments section
- vi. Click on **Save** icon at the top right corner to complete the process.

**Please Note: When you save at this stage, you cannot change your decision again. Also, take note that the option "Approved for Review" under "My Decision" drop down options does not apply to you.**

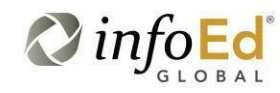

# **University of Ghana Grant Submission Endorsement Guide**

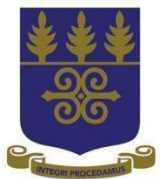

#### **Figure 9**

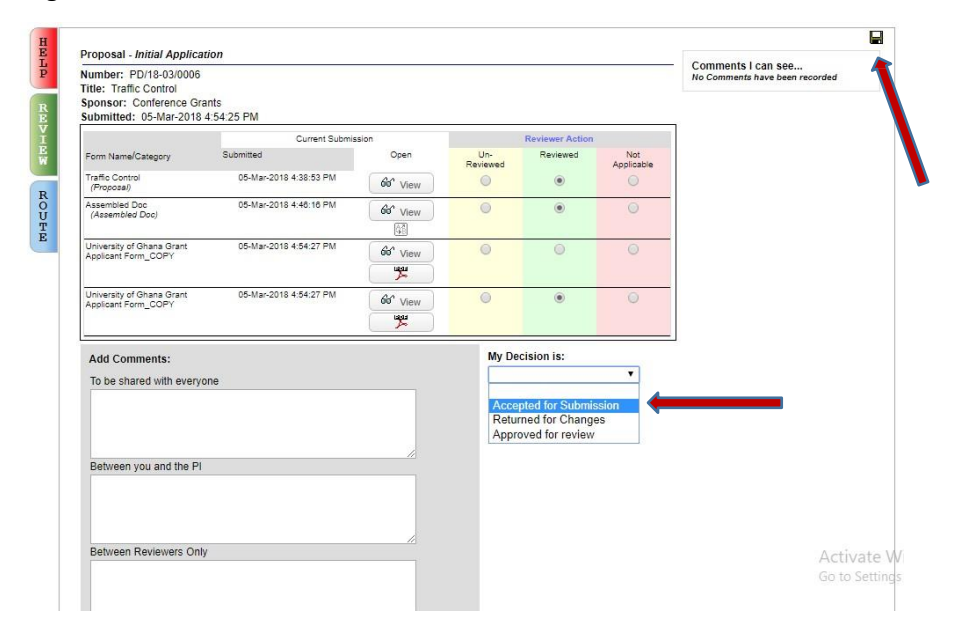

The decision stage ends the endorsement process by the HoD and the Dean. If the application is endorsed (by selecting "Accepted for Submission") it is automatically submitted to ORID. The application then goes through the necessary review and approval processes and the final decision is communicated to the applicant. On the other hand, if it is not endorsed, the decision of the HoD and the Dean will be sent automatically to the applicant via email.

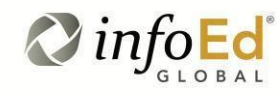